# Client di report cronologici CRS: Installazione applicazioni non riuscita  $\overline{\phantom{a}}$

# Sommario

[Introduzione](#page-0-0) [Operazioni preliminari](#page-0-1) **[Requisiti](#page-0-2)** [Componenti usati](#page-0-3) **[Convenzioni](#page-1-0)** [Aggiunta/rimozione di programmi non riusciti per Cisco Historical Reporting](#page-1-1) [Soluzione](#page-1-2) [Problema](#page-1-3) [Soluzione](#page-1-4) [Informazioni correlate](#page-3-0)

# <span id="page-0-0"></span>Introduzione

In questo documento viene descritta la procedura per disinstallare manualmente il client di report cronologici CRS Cisco in un ambiente Cisco Unified Contact Center Express.

# <span id="page-0-1"></span>Operazioni preliminari

#### <span id="page-0-2"></span>**Requisiti**

Cisco raccomanda la conoscenza dei seguenti argomenti:

- Cisco Unified Contact Center Express
- Client di report cronologici di Cisco Unified Contact Center Express

#### <span id="page-0-3"></span>Componenti usati

Le informazioni di questo documento si basano sulle seguenti versioni hardware e software.

- Cisco Unified Contact Center Express  $4.0(x)$
- Report cronologici di Cisco Unified Contact Center Express Client 4.0(x)
- Microsoft Windows 2000/XP

Le informazioni discusse in questo documento fanno riferimento a dispositivi usati in uno specifico ambiente di emulazione. Su tutti i dispositivi menzionati nel documento la configurazione è stata ripristinata ai valori predefiniti. Se la rete è operativa, valutare attentamente eventuali conseguenze derivanti dall'uso dei comandi.

#### <span id="page-1-0"></span>**Convenzioni**

Per ulteriori informazioni sulle convenzioni usate, consultare il documento [Cisco sulle convenzioni](//www.cisco.com/en/US/tech/tk801/tk36/technologies_tech_note09186a0080121ac5.shtml) [nei suggerimenti tecnici](//www.cisco.com/en/US/tech/tk801/tk36/technologies_tech_note09186a0080121ac5.shtml).

# <span id="page-1-1"></span>Aggiunta/rimozione di programmi non riusciti per Cisco Historical **Reporting**

Quando si tenta di disinstallare l'applicazione Cisco Historical Reporting Client (HRC) da Start > Programmi > Pannello di controllo > Installazione applicazioni, viene richiesto di eseguire il file setup.ini. Quando richiesto, selezionare questa cartella: C:\Program Files\InstallShield Informazioni sull'installazione\{CAA4A25F-D345-4EE5-82BF-889B84065CC7}\setup.ini. Se il file setup.ini esiste, la disinstallazione continua. In caso contrario, la disinstallazione non riesce. In questo caso, è necessario eseguire questa procedura per rimuovere manualmente Cisco Historical Reporting Client.

## <span id="page-1-2"></span>Soluzione

Se non è possibile disinstallare l'applicazione client Cisco Historical Reporting da Installazione applicazioni o se la disinstallazione dell'agente ha esito negativo, eseguire la procedura seguente per rimuovere manualmente il client Cisco Historical Reporting:

Nota: Prima di procedere, verificare di disporre di un backup di sistema valido.

- Eliminare la cartella {CAA4A25F-D345-4EE5-82BF-889B84065CC7} dalla directory 1. C:\Program Files\InstallShield Installation Information\.
- 2. Eliminare la directory del client HRC da C:\Program Files\Cisco Report cronologici CRS.
- 3. Eliminare la chiave del Registro di sistema [HKEY\_LOCAL\_MACHINE\SOFTWARE\Cisco Systems, Inc.\Cisco Historical Report Client] con Regedit.
- 4. Rimuovere l'**applicazione client Cisco Historical Reporting** da **Start > Programmi > Pannello** di controllo > Installazione applicazioni. Per ulteriori informazioni su come rimuovere manualmente i programmi dall'elenco Installazione applicazioni di un server Windows 2000, fare riferimento all'[ID articolo Microsoft:](http://support.microsoft.com/kb/247501) [247501.](http://support.microsoft.com/kb/247501) Per ulteriori informazioni su come rimuovere manualmente i programmi dall'elenco Installazione applicazioni di un server Windows XP, fare riferimento all'[ID articolo Microsoft:](http://support.microsoft.com/kb/314481) [314481.](http://support.microsoft.com/kb/314481)
- 5. Riavviare la workstation client.
- 6. Reinstallare l'**applicazione client Cisco Historical Reporting** dalla pagina Plugin di Appadmin del server Cisco Unified Contact Center Express.

### <span id="page-1-3"></span>Problema

Quando l'utente tenta di accedere a Historical Reporting Client (HRC), si verifica un errore come mostrato di seguito:

An Exception Error occurred. Application exiting. Check the log file for error 5022

<span id="page-1-4"></span>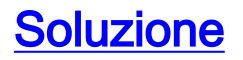

Per risolvere il problema, effettuare le seguenti operazioni:

- 1. Disinstallare completamente l'HRC esistente dal computer del client.
- 2. Per annullare manualmente la registrazione delle DLL, eseguire la procedura seguente:Fare clic su Start > Esegui > cmd.Digitare C:\Windows\System32.Utilizzare i seguenti comandi:regsvr32 /u craxdrt.dllregsvr32 /u crviewer.dllUscire dal prompt dei comandi.Eliminare i file craxdrt.dll e crviewer.dll dalla cartella C:\Windows\System32.
- 3. Riavviare il computer.
- 4. Accedere alla pagina AppAdmin. Selezionare Strumenti > Plug-in e installare HRC.
- 5. Per registrare manualmente le DLL, eseguire la procedura seguente:Fare clic su Start > Esegui > cmd.Digitare C:\Windows\System32.Utilizzare i seguenti comandi:regsvr32 /u craxdrt.dllregsvr32 /u crviewer.dll
- 6. Accedere a HRC e generare report.

Cisco CRS Historical Reports Setup

**Cisco Customer Response Solutions (CRS) Historical Reports** 

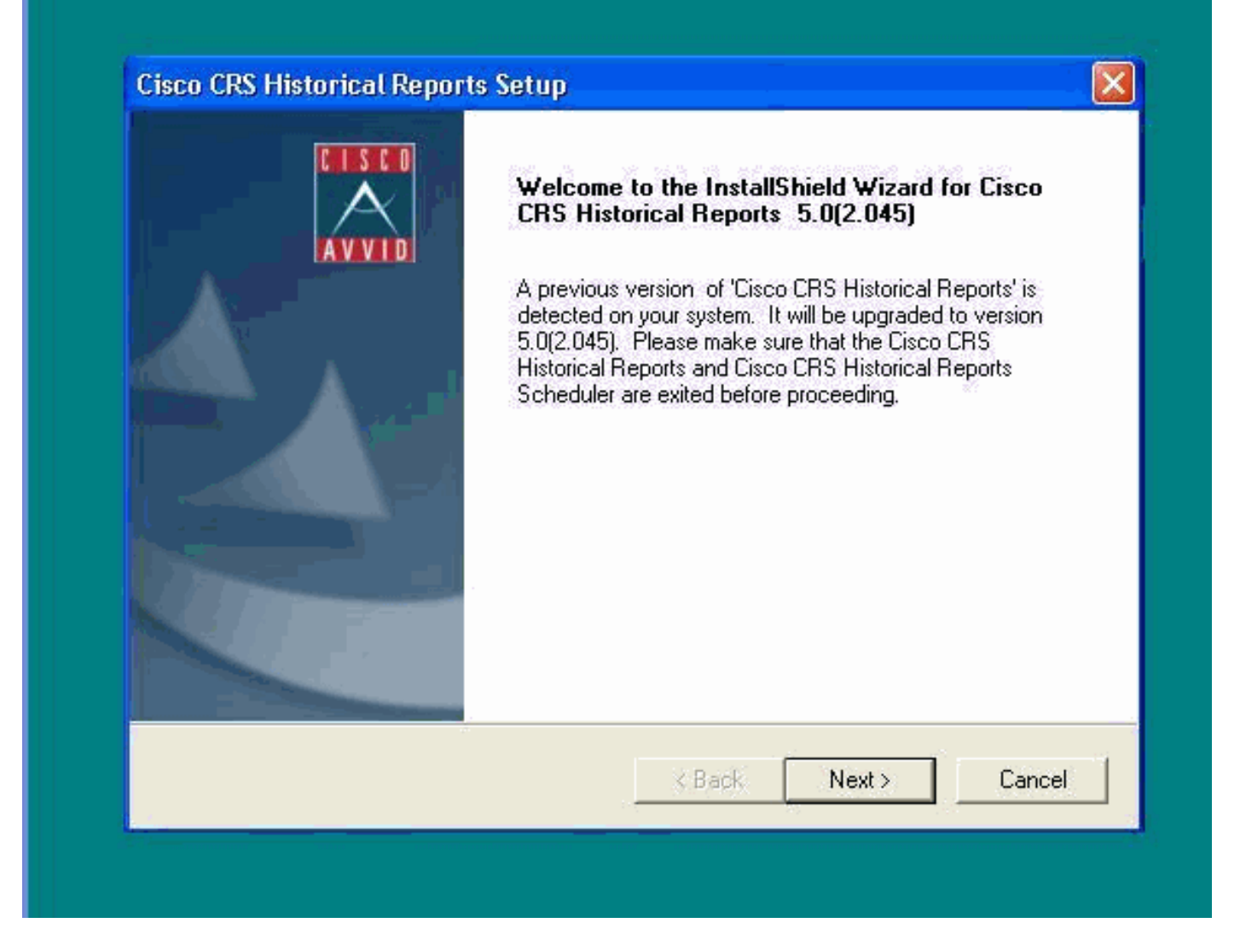

Se non è possibile disinstallare HRC come indicato al punto 1 della procedura precedente e viene visualizzato un messaggio di errore, completare i seguenti passaggi per disinstallare manualmente HRC:

- 1. Se HRC è in esecuzione, uscire dal programma.
- 2. Arrestare l'utilità di pianificazione e uscire facendo clic con il pulsante destro del mouse sull'icona dell'utilità di pianificazione nella barra delle applicazioni del desktop.
- 3. Andare a Task Manager > Processi e terminare manualmente i processi CiscoHistoricalReportExporter e Scheduler\_Proxy se in esecuzione.
- 4. Eliminare tutti i file e le cartelle da 'C:\Program Files\Cisco CRS History Reports'.
- 5. Eliminare il desktop del collegamento HRC ed eliminare 'Cisco CRS Historical Reports' da Start > Tutti i programmi.
- 6. Andare a **Esegui** e digitare **'regedit'**. Eliminare **'Cisco Historical Report Client'** da 'HKEY\_LOCAL\_MACHINE\SOFTWARE\Cisco Systems Inc'. Cercare inoltre il valore CAA4A25F-D345-4EE5-82BF-889B84065CC7. Eliminare sia CiscoReportSet Keys che contengono questo valore, sia Uninstall Key.
- 7. Visitare il sito Web all'indirizzo C:\Program files\InstallShield Installation Information. Individuare la cartella Installer per HRC contenente il valore chiave CAA4A25F-D345-4EE5- 82BF-889B84065CC7. Eliminare la cartella delle informazioni del programma di installazione.
- 8. Riavviare il computer.

# <span id="page-3-0"></span>Informazioni correlate

- [Supporto voce e comunicazioni unificate](//www.cisco.com/web/psa/products/index.html?c=278875240&referring_site=bodynav)
- Documentazione e supporto tecnico Cisco Systems